# 即席查询-综合应用示例

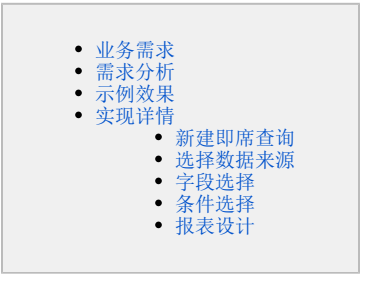

我们需要通过清单表来对数据进行统计汇总分析,并且辅以条件筛选、告警、数据格式显示等功能时,我们通常定制即席查询来满足这类数据分析的业 务需求。

下面,我们将以一个演示示例来展现即席查询的效果以及各辅助功能。

## <span id="page-0-0"></span>业务需求

某车企,每个季度末都要对各品牌及车型的销售情况进行统计汇总,并上报给相关管理层进行查询分析,具体而言需要满足如下要求:

- 1、可以对不同年份、不同季度、不同的省份进行查询;
- 2、可以查询不同系别的销售情况;
- 3、报表标题能够很明确的表示当前查询的是什么时间什么区域的销售数据;
- 4、年份默认显示当年,季度默认显示1季度;
- 5、异常情况需要进行告警,以便相关人员定期跟踪;
- 6、当前用户再次查询该报表时,默认显示上一次显示的数据结果。

## <span id="page-0-1"></span>需求分析

我们的系统内置库"hot sale cars"存储了所有明细数据,基于该库内置的业务主题"CSAC汽车销售分析"已经按照业务逻辑对数据进行了部分处理。 我们基于该业务主题,结合以上销售数据的统计分析需求,对上面所描述的需求进行如下分析:

- 1、展现的输出字段:品牌、车型、销售量;
- 2、通过拖拽字段自动生成"年份"、"季度"、"总部省份"和"车系"的参数条件;
- 3、按照品牌和车型对销售量、销售额进行合计计算。
- 4、报表标题通过动态获取"年份"、"季度"和"总部省份"参数值而命名;
- 5、修改参数的默认值;
- 6、对异常数据设置告警;
- 7、当前用户的个人参数设置;
- 8、从报表美观等角度进行的一些报表辅助设计,例如:多重列头、冻结列头、居中显示等。

<span id="page-0-2"></span>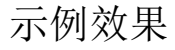

## 2017年1季度北京各车型销售情况分析

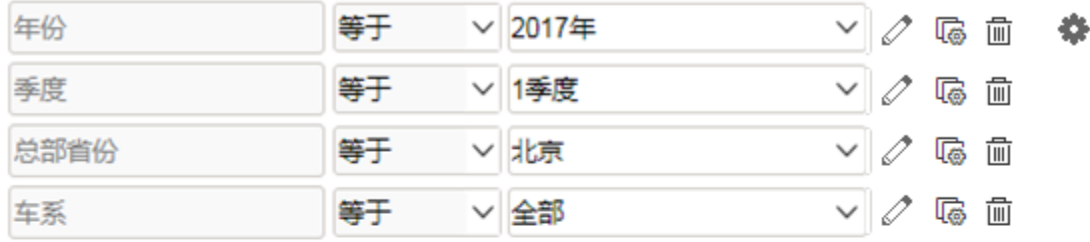

## 共17行 每页 11 行 《 〈 1 /2 > 》

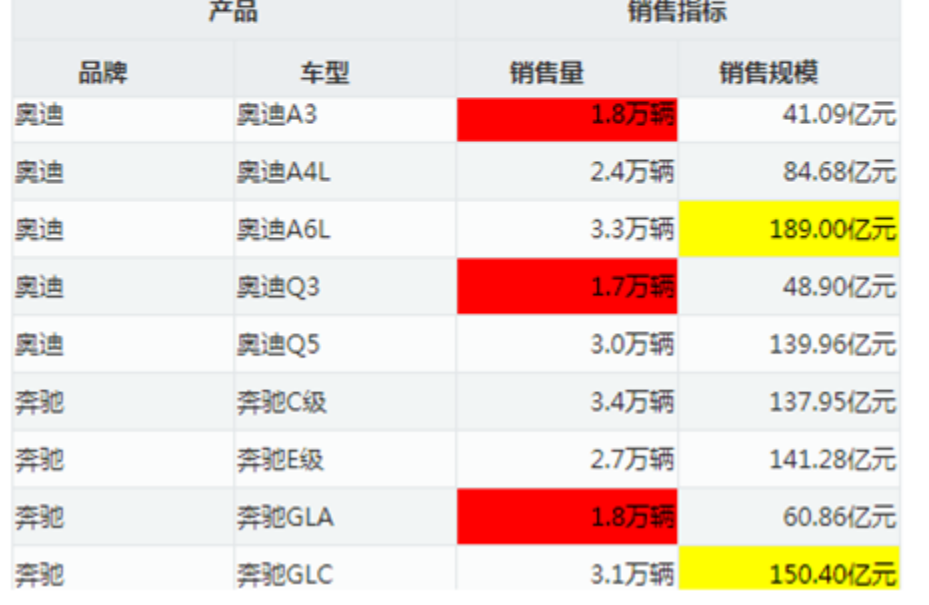

#### <span id="page-1-0"></span>实现详情

下面,我们将详细说明以上演示示例的实现过程:

## <span id="page-1-1"></span>新建即席查询

任选一即席查询入口,弹出"选择数据源"窗口。

### <span id="page-1-2"></span>选择数据来源

在"选择数据源"窗口, 双击选择业务主题"CSAC汽车销售分析"(如下图所示), 进入"新建即席查询"界面。

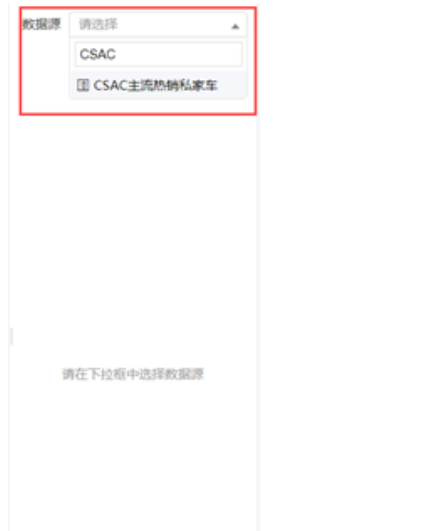

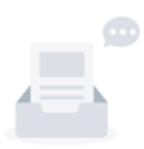

你还没有选择任何数据源~

## <span id="page-2-0"></span>字段选择

在"新建即席查询"界面"左侧的"字段选择"面板中,展开资源目录树,在"产品"业务对象下先后勾选"车型"、"品牌"业务属性,在"指标" 业务对象下先后勾选"销售量"、"销售规模"业务属性。

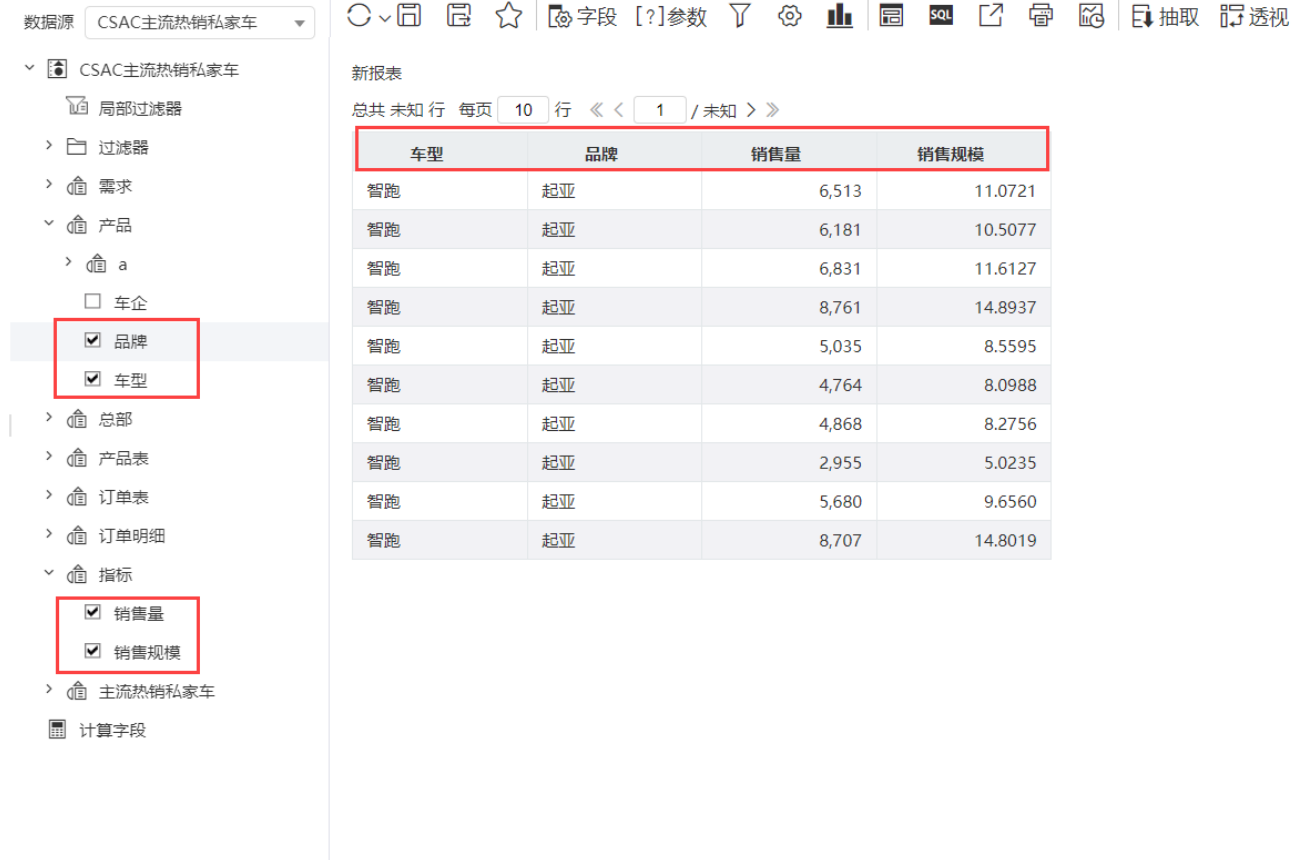

#### <span id="page-2-1"></span>条件选择

 $\begin{array}{c|c} \hline \text{Q} & \text{Q} & \text{Q} & \text{Q} \\ \hline \end{array}$ 

在"新建即席查询"界面左侧的"条件选择"面板中,展开资源目录树,分别拖拽字段"年份"、"季度"、"总部省份"和"车系"到"报表展现 区"中当前报表所占区域中,系统自动生成字段条件。

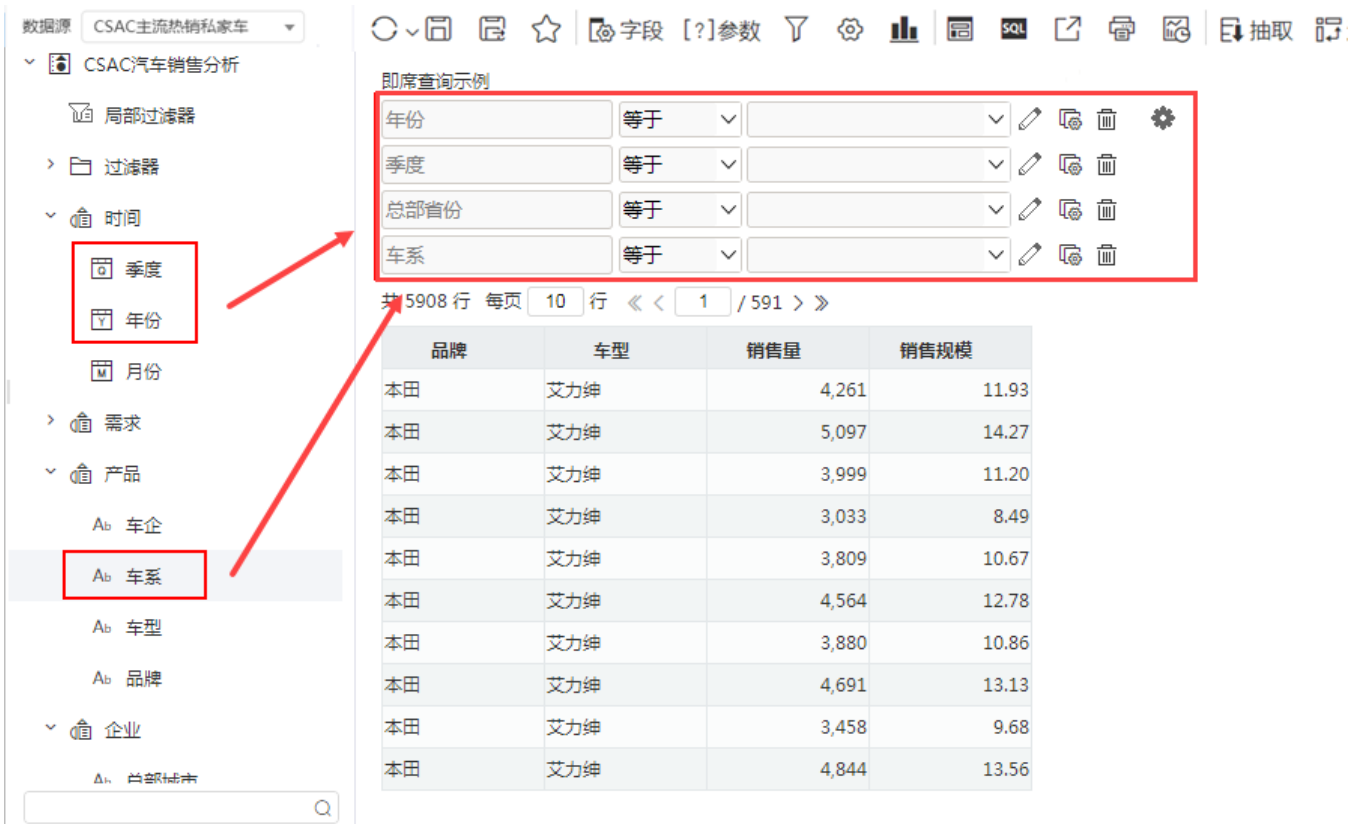

## <span id="page-3-0"></span>报表设计

通过以上操作,报表的雏形基本具备,为了满足业务需求以及报表美观、易用的需要,我们对本示例还进行如下的报表设计:

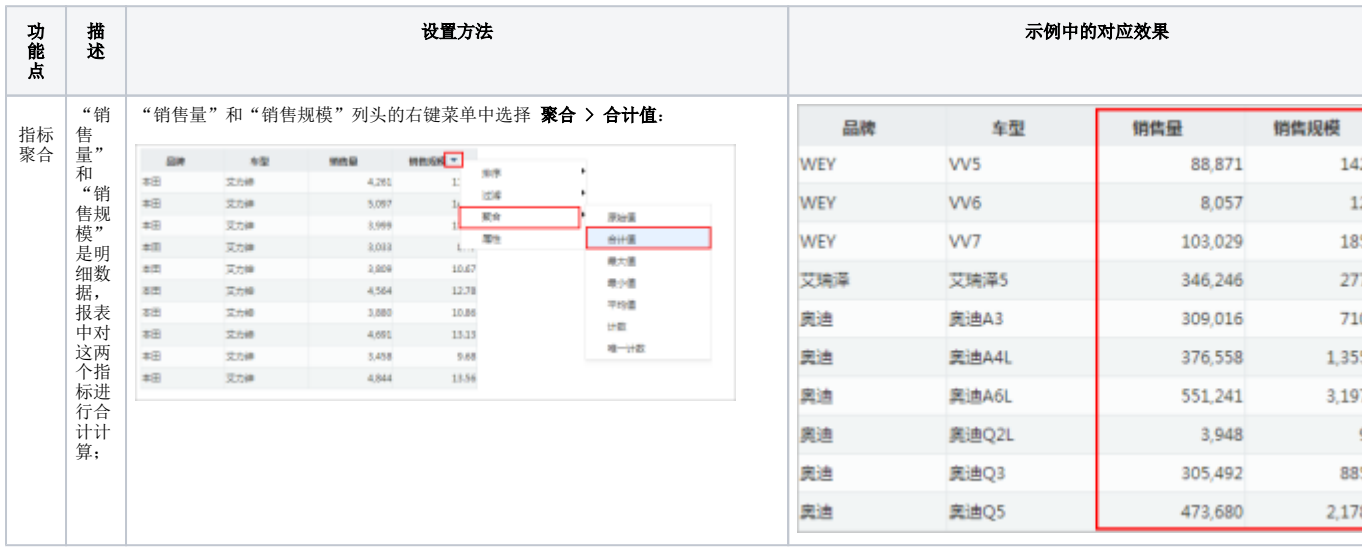

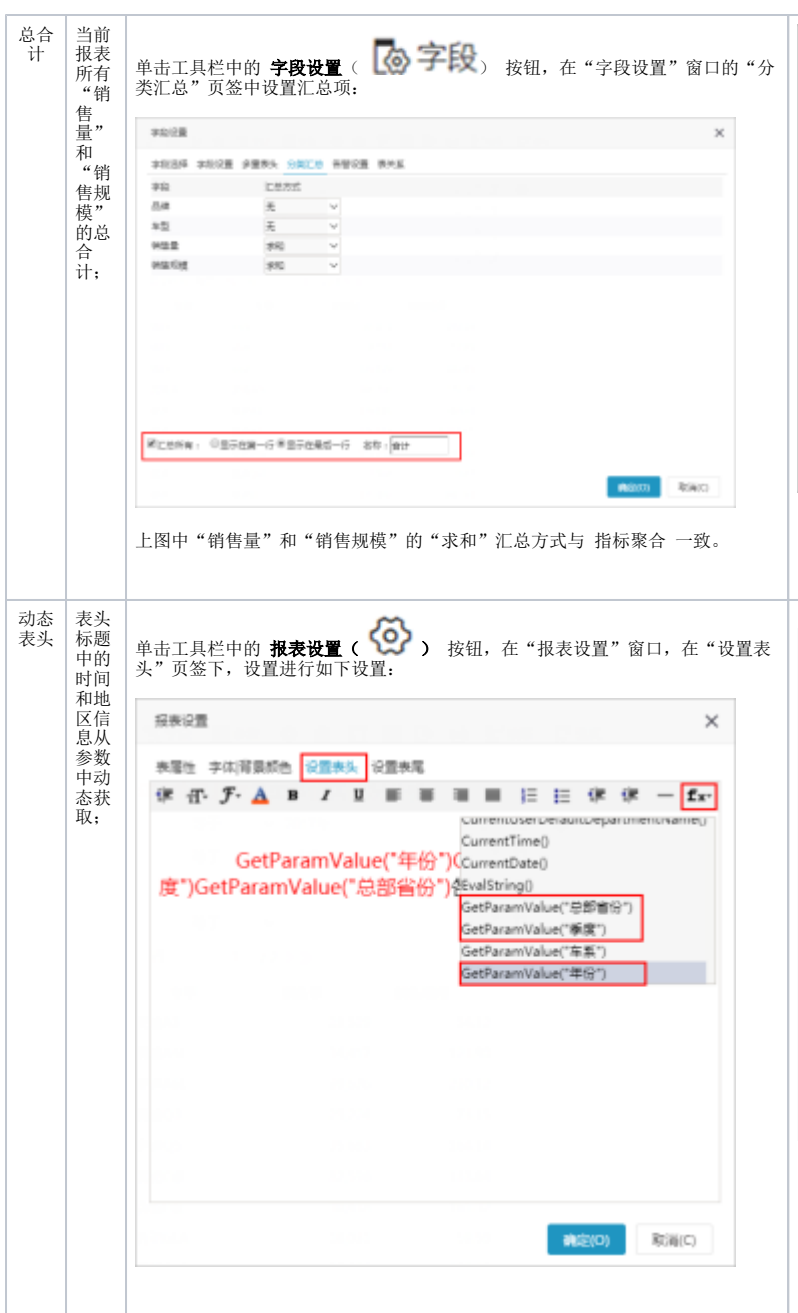

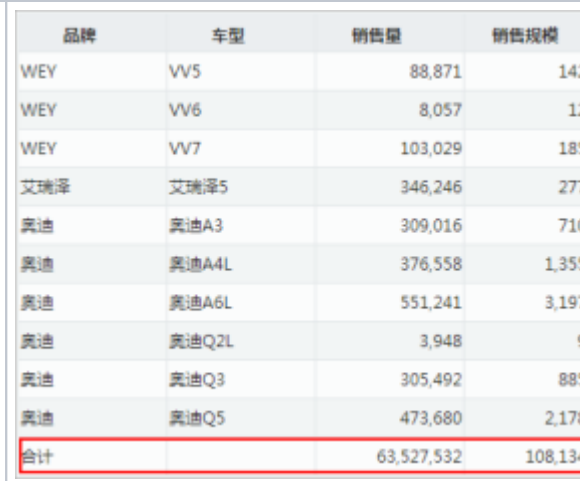

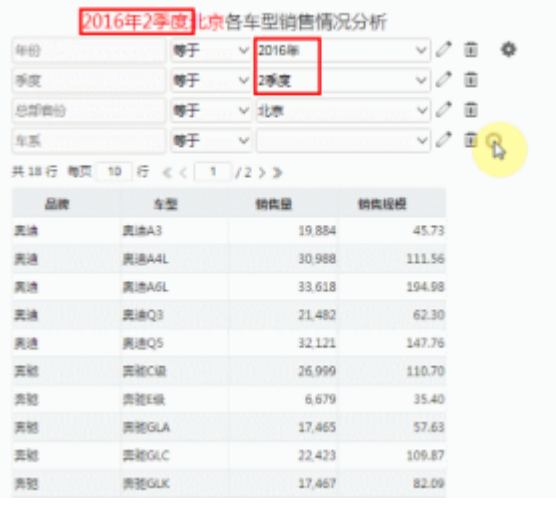

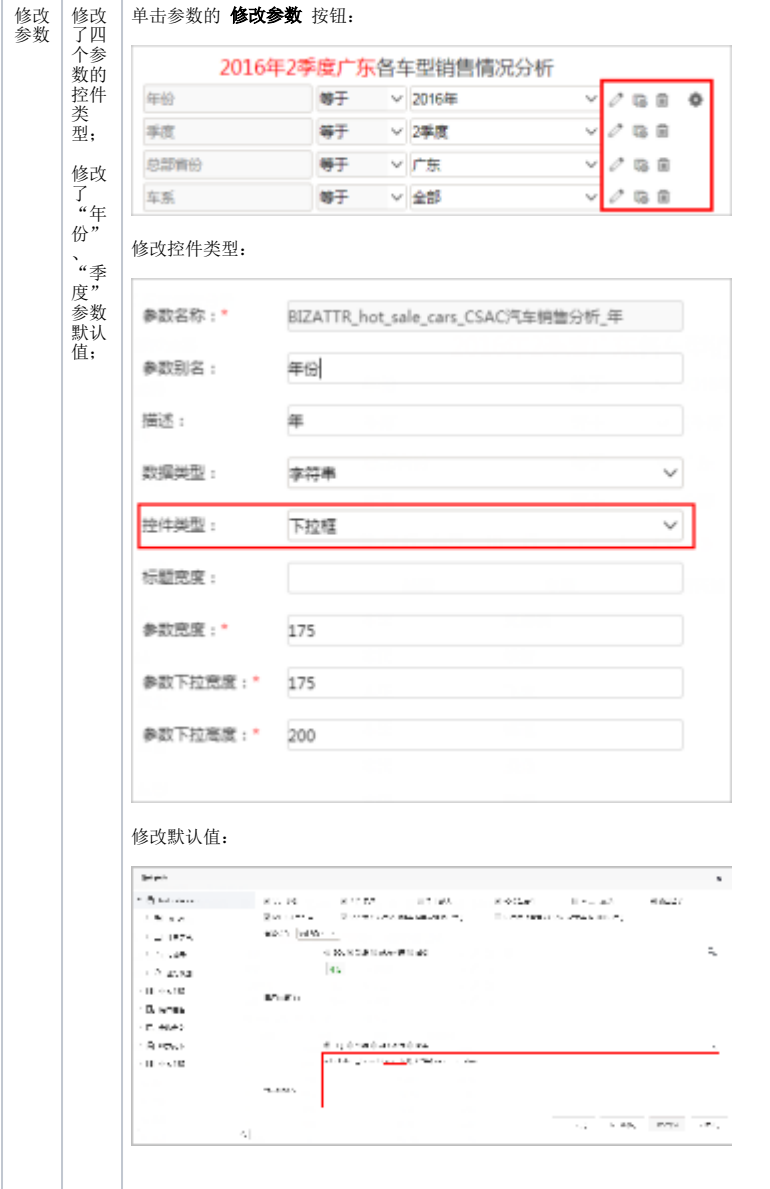

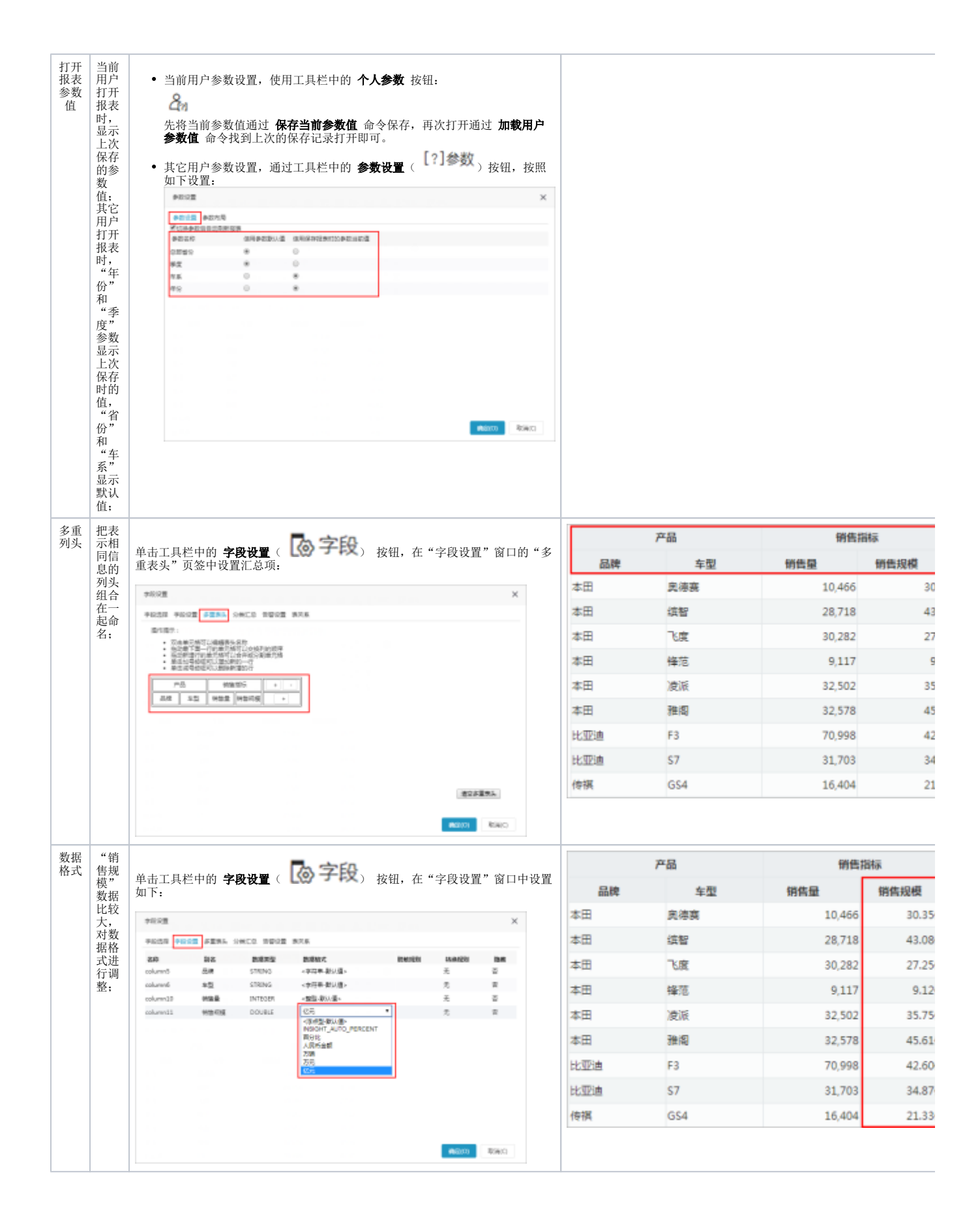

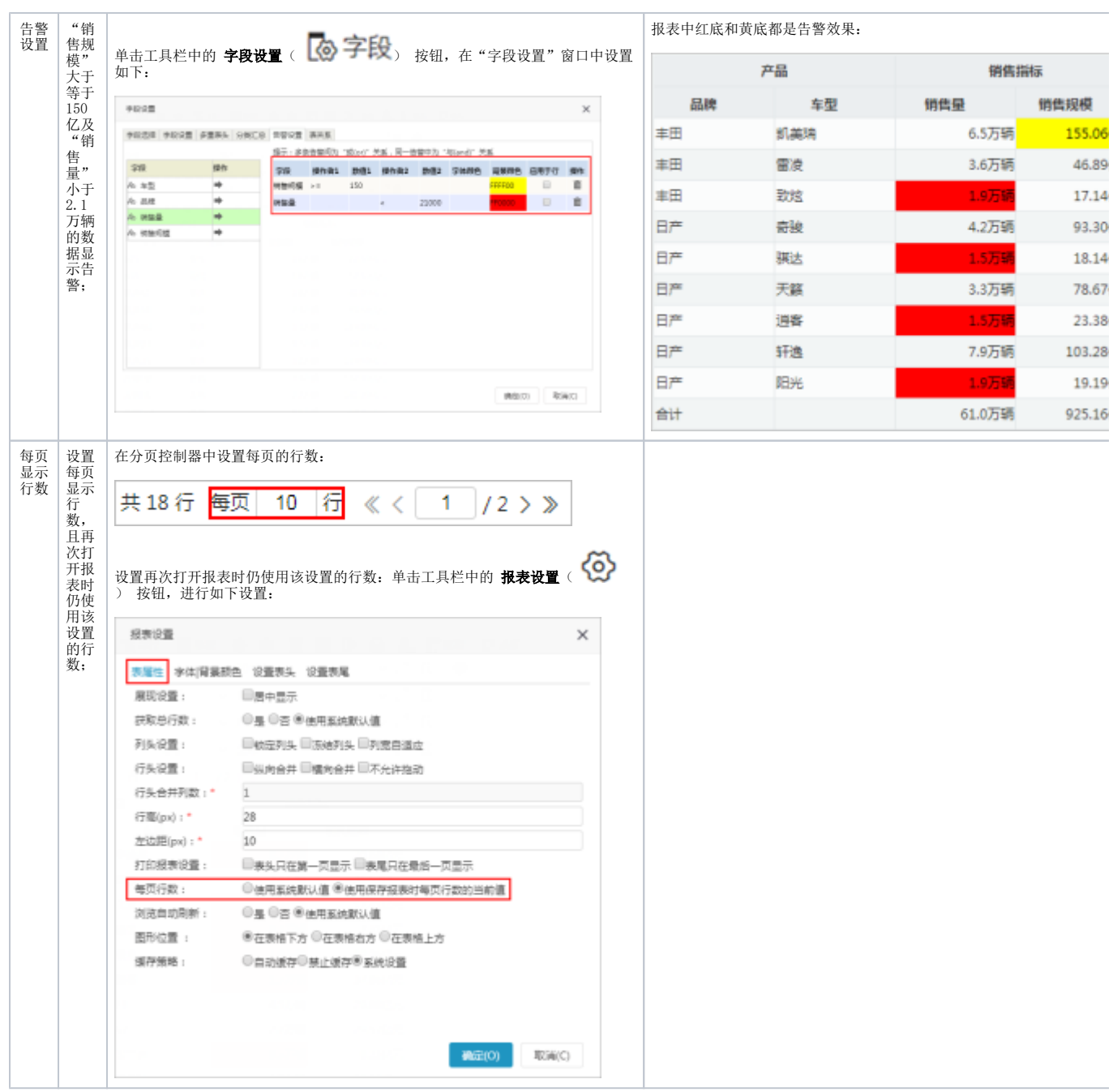

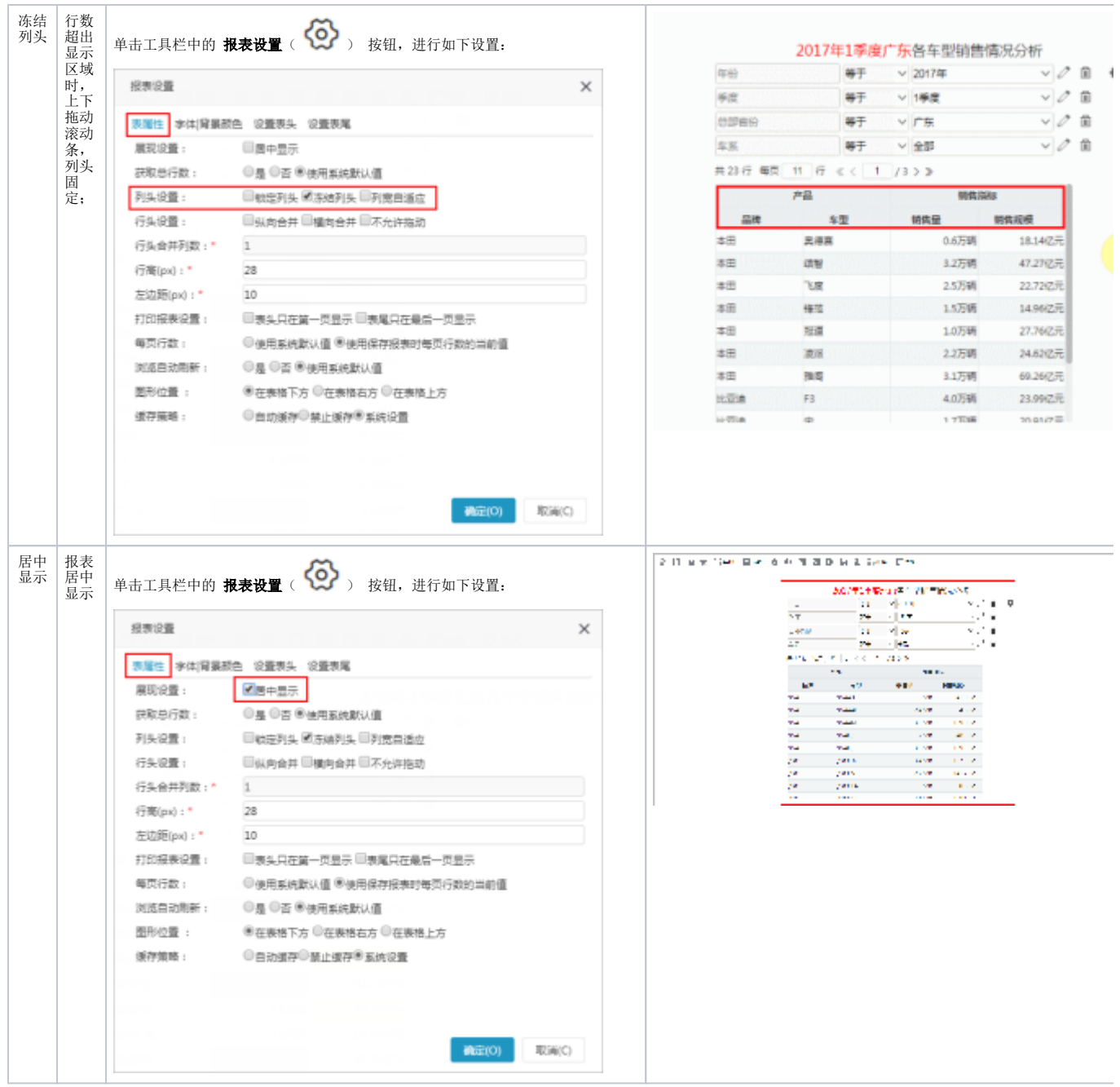